- ① 以下のアドレスよりファイルのダウンロードに進みます。 https://www.solidcamera.net/download/file/CamViewInstaller-No.NET\_v3.3.16.zip
- パソコンのダウンロードフォルダ内の [CamViewInstaller-No.NET\_v3.3.16.zip] を開きます。  $(2)$

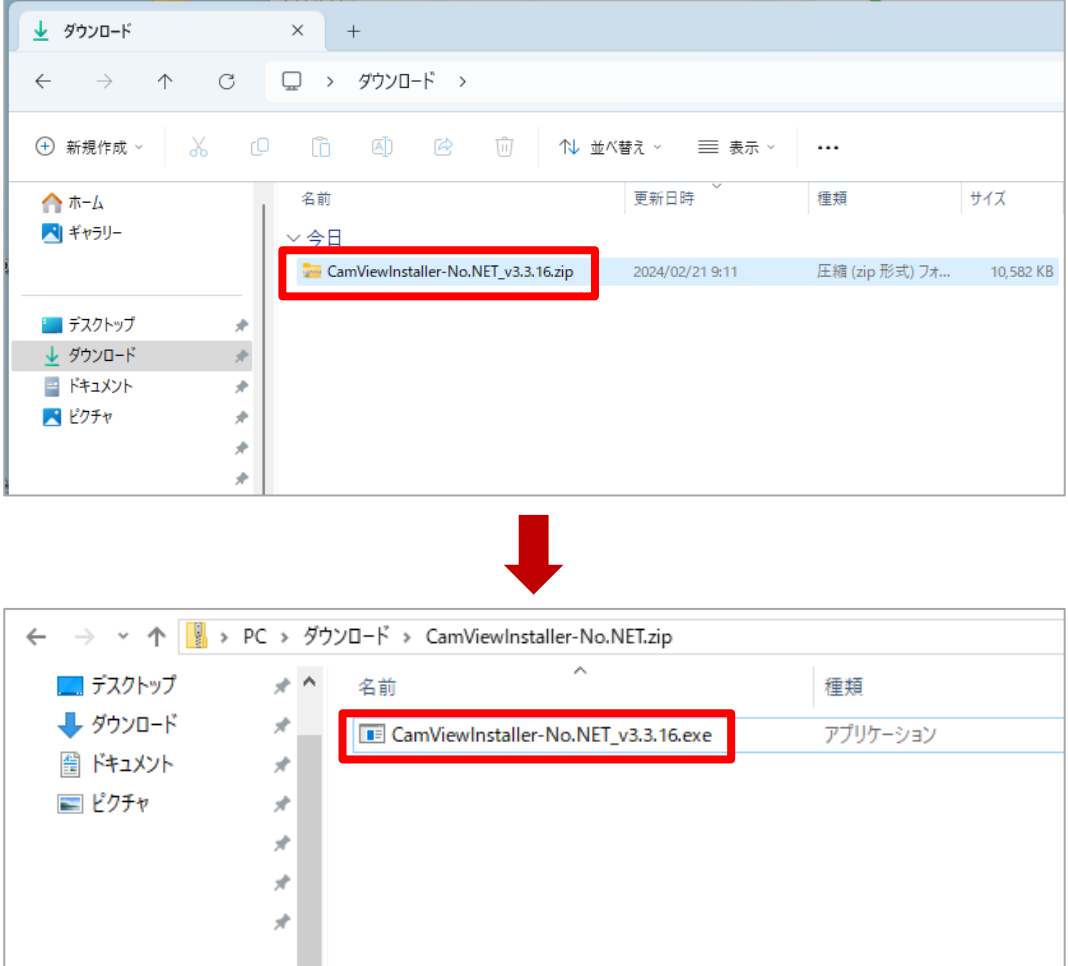

ウィンドウが立ち上がったら現在のバージョンの削除に進みます。[OK] を選択します。  $\circled{3}$ 

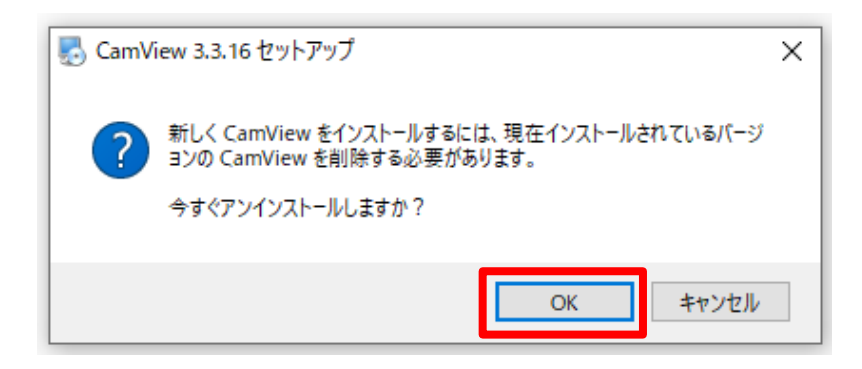

 $\overline{A}$ 「次へ]を選択します。

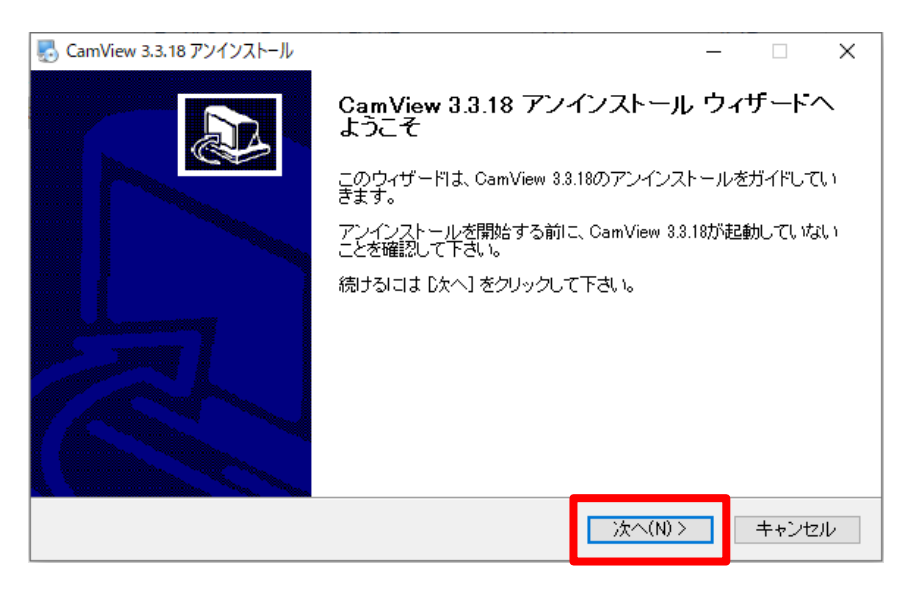

 $\circled{5}$ [次へ] を選択します。

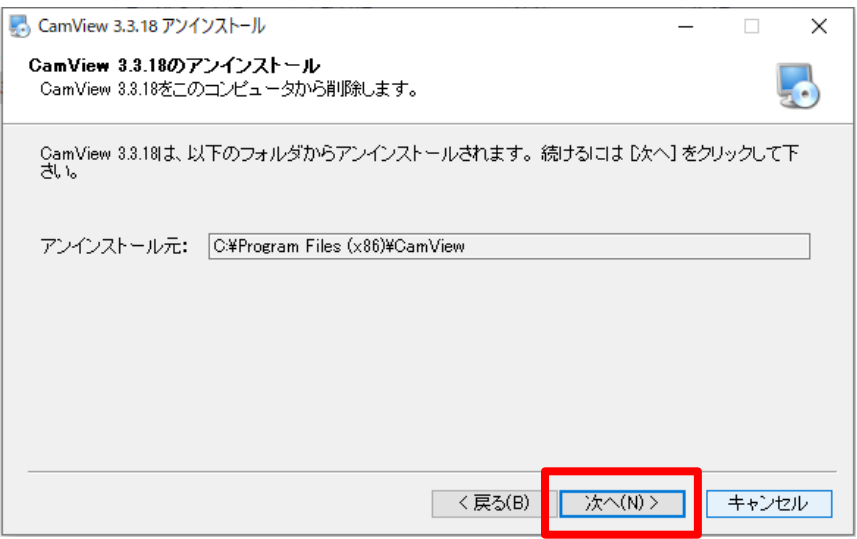

 $\circled{6}$ 〈CamView〉にチェックがついた状態で右下の [アンインストール] を選択します。

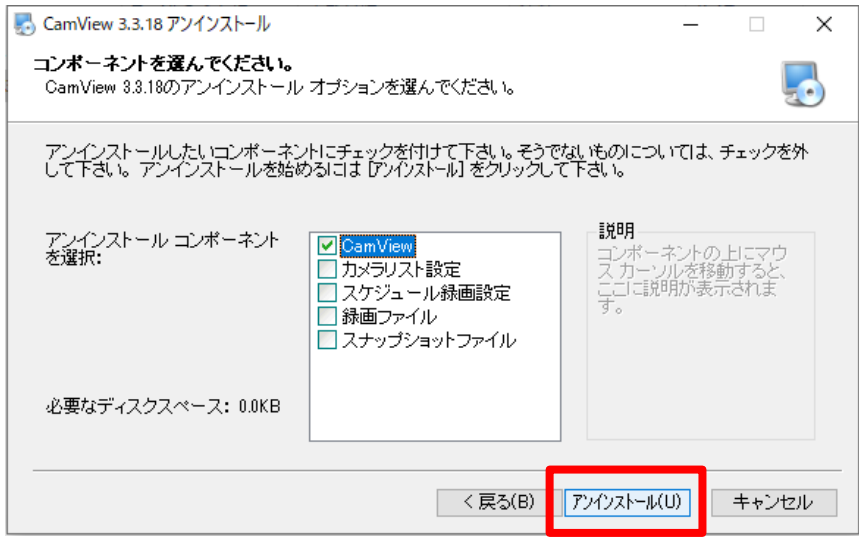

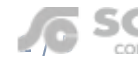

 $\mathcal{F}$ 「完了]を選択します。

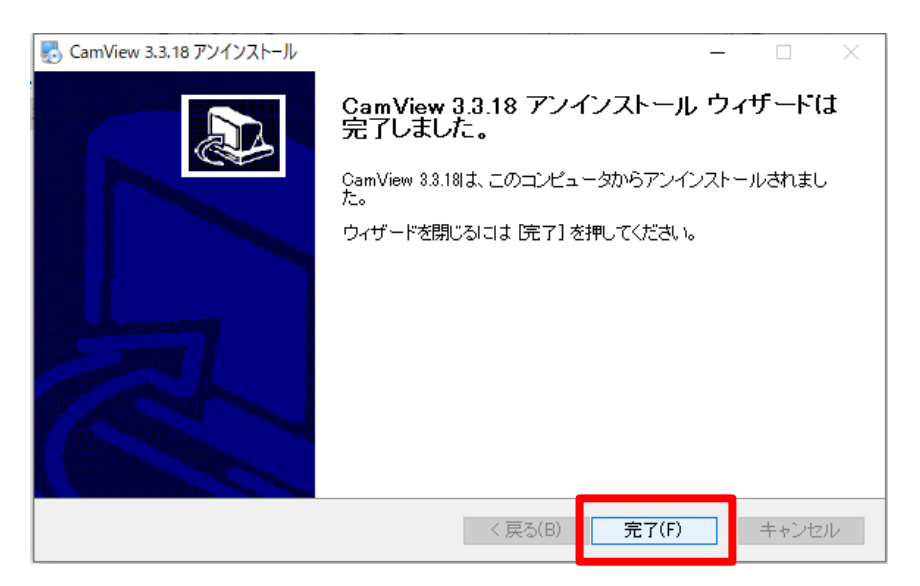

 $\circledR$ v3.3.16 のインストールを行います。「次へ]を選択します。

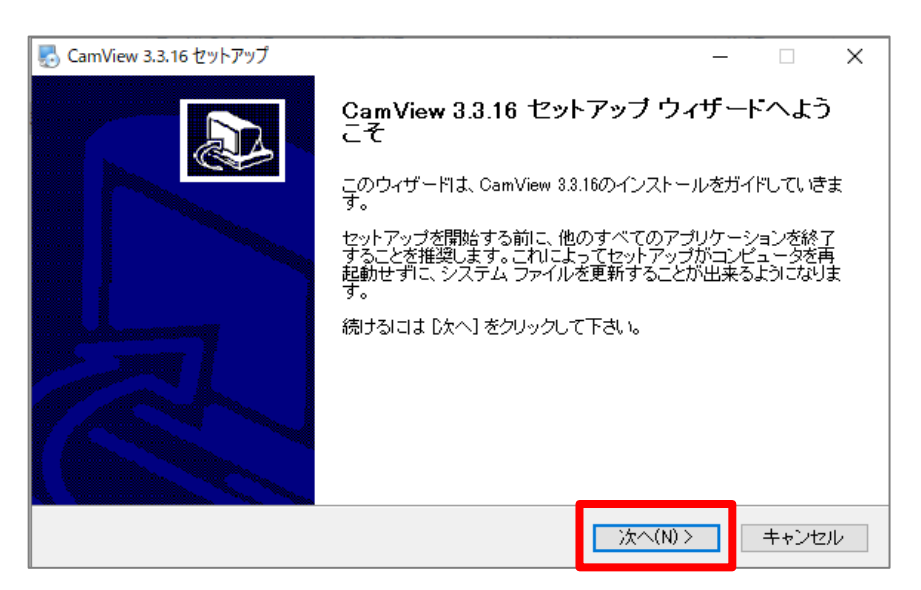

〈標準〉にチェックがついた状態で右下の[次へ]を選択します。  $\circled{9}$ 

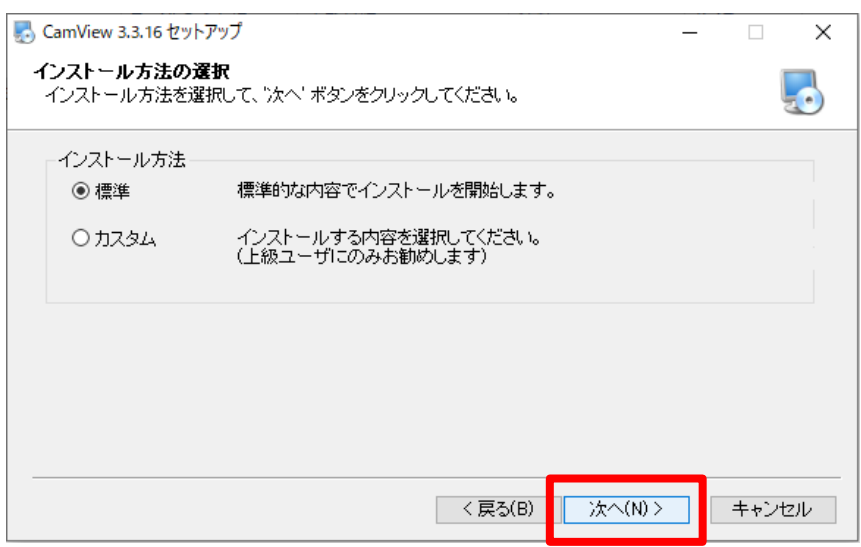

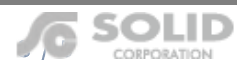

当サイトに掲載れたコンテンツはソリッド株式会社が著作権を保有しています。無断での転用を禁じます。Viewla は当社の登録商標です。 CORPORATION

10 インストールが始まります。

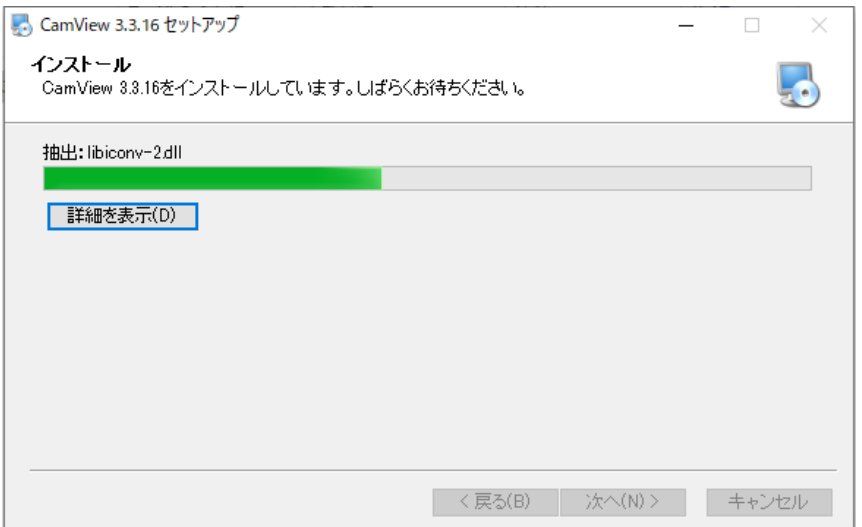

10 インストールは完了です。[完了] を選択します。

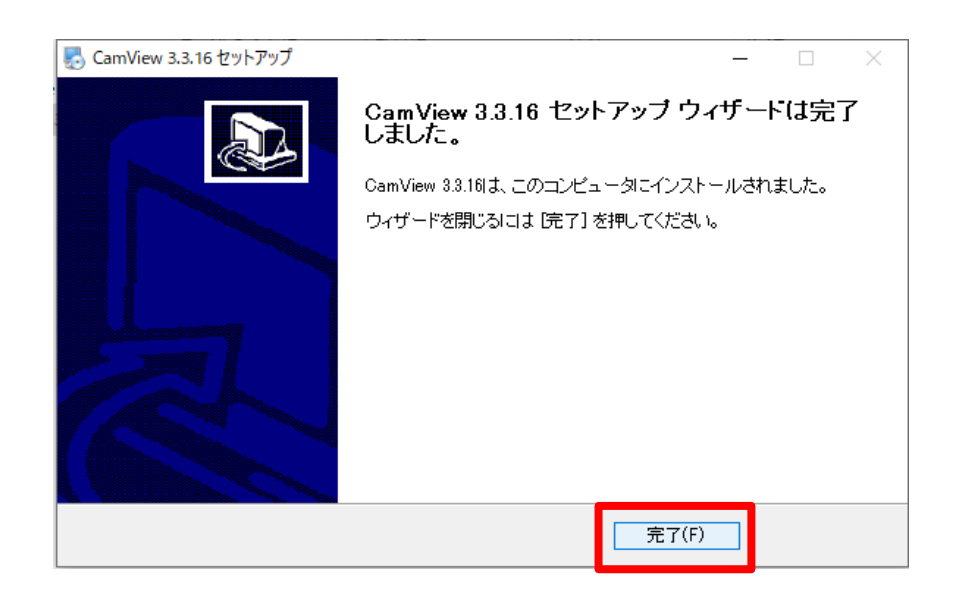

CamView を立ち上げると画面上部のバージョンを確認できます。  $(12)$ 

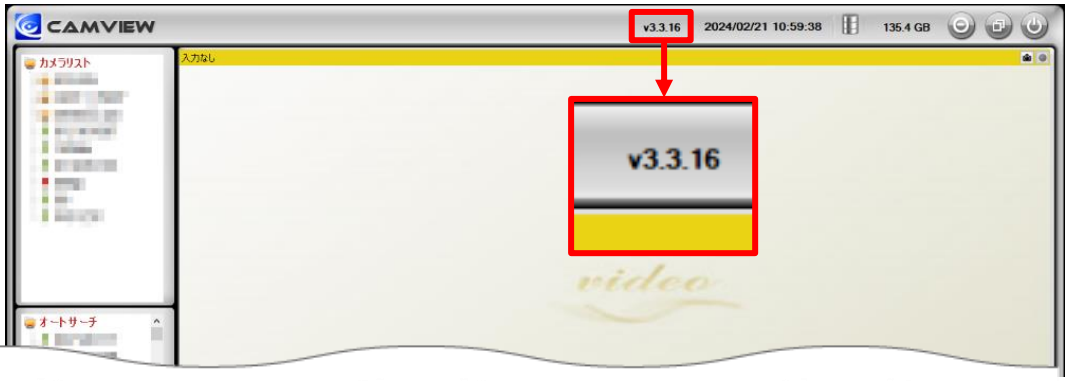

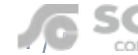

13 最新バージョンへの更新メッセージが表示されます。「いいえ]を選択します。この表示は CamView を起 動すると毎回表示されるため、次回以降は表示させないように設定します。

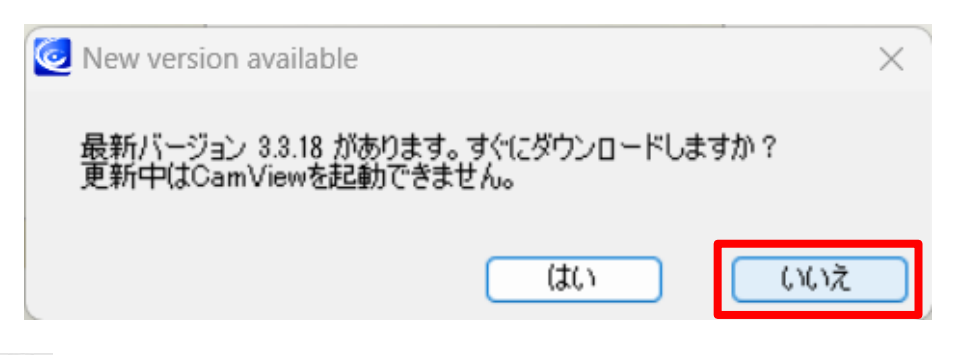

画面左下の ※ 〈設定〉をクリックします。  $(14)$ 

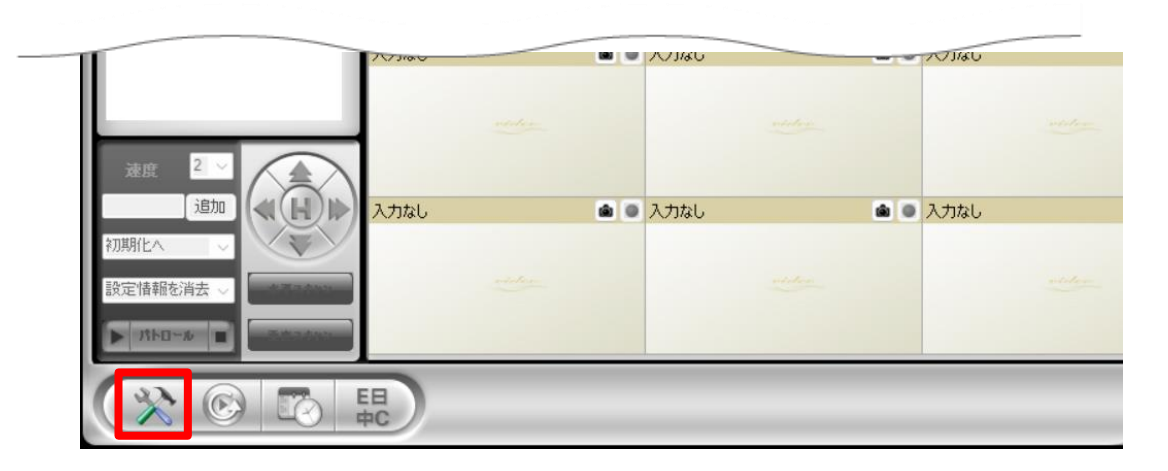

左メニューの〈ソフトウェアアップデート〉を選択します。  $(15)$ 

〈ソフトウェアの更新を自動的にチェックする〉のチェックを外して [OK] を選択すると設定完了です。

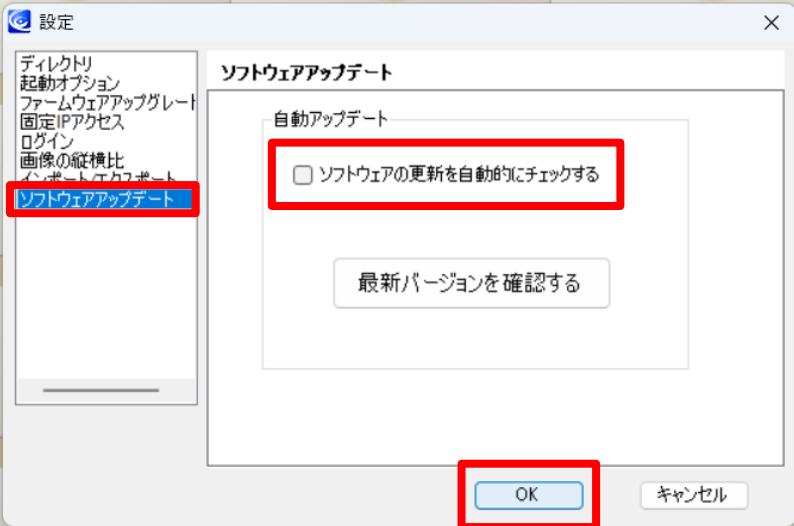